### **Invisible Infrared Digital Cellular Scouting Camera**

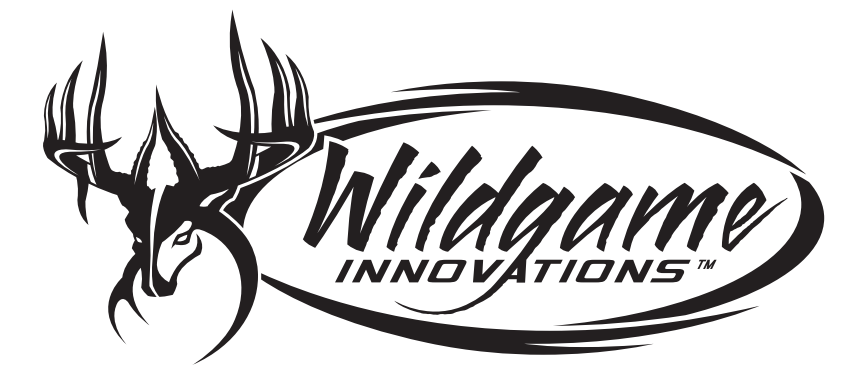

User's Manual Model # c8b5

# **Includes**

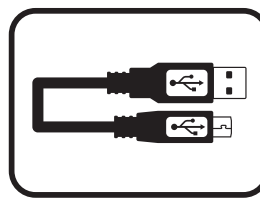

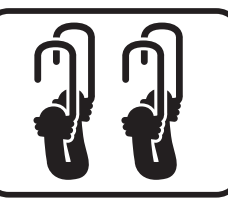

**USB Cable 2 - Bungee Cords User Manual**

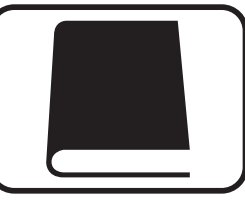

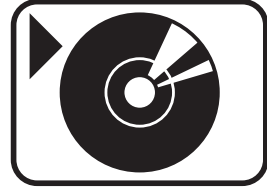

**Flextime Player Software**

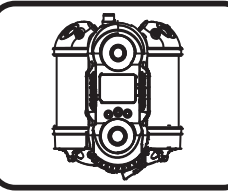

**Camera Unit Antenna**

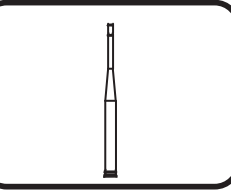

**NOTE: Flextime Player Software is optional. Flextime files can be played by using most media players**

# **Features**

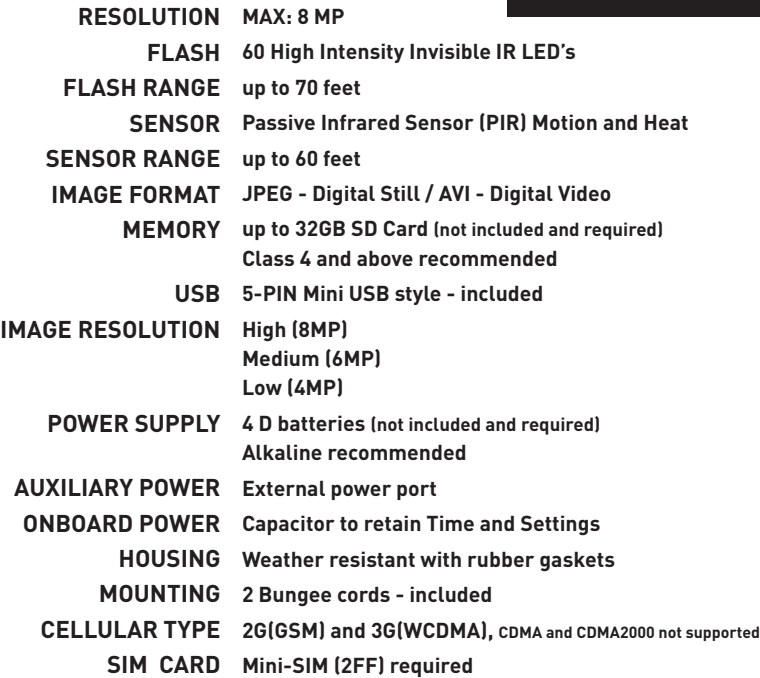

**Note: Battery life will vary depending on camera settings as well as environmental conditions. Camera settings such as shorter delay periods or even using Flextime mode are examples of settings that can reduce overall battery life. Environmental conditions such as extreme cold can also influence battery life.**

# **Setup**

With the camera facing up, open the battery compartment at the bottom of the camera by turning them to the left. 1.

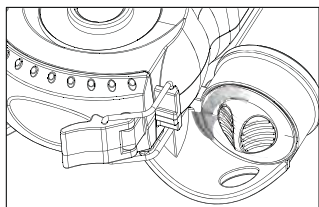

With the bottom of the camera towards you, load 2 D batteries with the positive ends towards you in each chamber. 2.

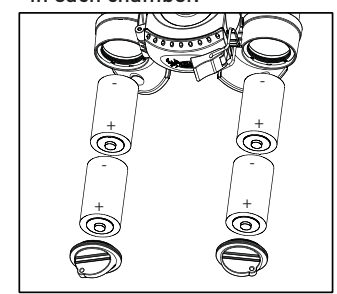

**NOTE:**

 Do not mix old and new batteries. Do not mix alkaline, standard (carbon-zinc) or rechargable (ni-cad, ni-mh, etc.) batteries.

 $3.3$  Close battery compartment cover  $3.3$ 

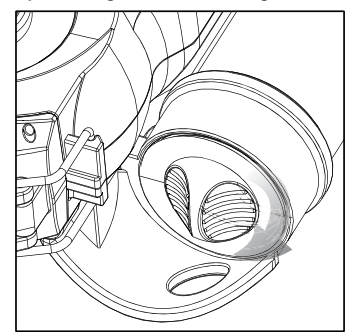

Open the door at the bottom of  $\sum_{n=1}^{\infty}$  open the door at the bottom of locking tabs.

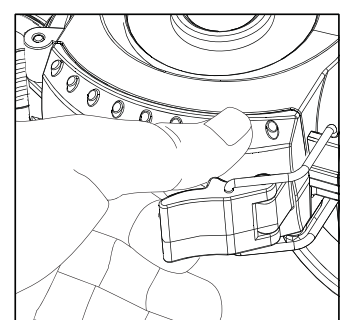

To attach the antenna, place the screw hole at the top of the camera. Then turn the antenna clockwise until it is secure. Do not over tighten.

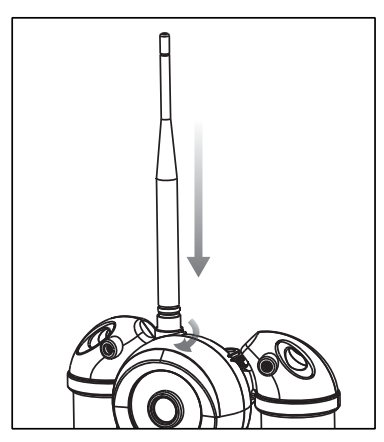

 $\overline{5}$  To attach the antenna, place the  $\overline{6}$  Load SD memory card (up to 32GB not included) into the SD card slot Load SD memory card (up to 32GB<br> **6.** not included) into the SD card slot with the connectors facing down.

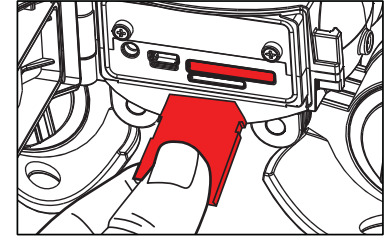

#### **IMPORTANT:**

Make sure the camera is powered off before removing or installing an SD card. If you are using an SD card from other cameras, please make sure to format the SD card in your

computer prior to use in your camera. New cards are ok to use straight from the package.

Load Mini-SIM (2FF) card into the SIM card slot with the connectors facing down. 7.

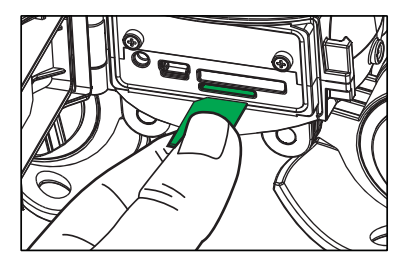

### **Power On**

1. To turn the unit ON, pr<br>release the power button. To turn the unit ON, press and

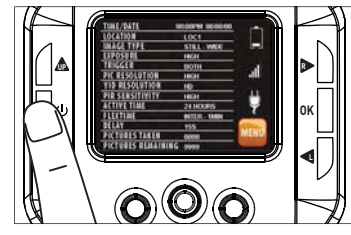

Check the battery level icon to 2. Check the battery level icon to<br>
2. ensure the batteries just installed contain the proper charge level. If so, you are ok to proceed with camera use.

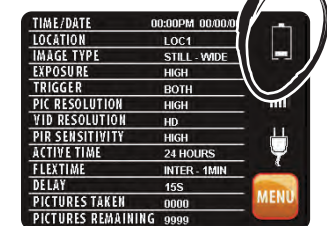

Note: When Powered on or Woken up, the camera takes 5-10 seconds to check SIM card and/or Network settings. The buttons are locked during this period.

## **Test Mode**

- 1. LCD Ready Mode: The camera will automatically enter Ready Mode if a button is not pressed for greater than 30 seconds. The status lights will illuminate for a total of 2 minutes.
- PIR LED Status Light: During the 2. PIR LED Status Light: During the<br>
inst 2 minutes of Ready Mode, the red light will illuminate when a PIR event is triggered. The red light will blink for 2-3 seconds when photo is taken during this first 2 minutes. After 2 minutes all indicator lights will turn off until a button is pressed.

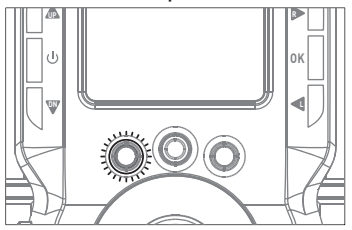

### **Power Save | Date/Time**

- After 30 seconds without any After 30 seconds without any<br> **1.** buttons being pushed, the LCD will turn off and camera enters into Power Save or Ready Mode.
- The LCD screen can be awakened 2. The LCD screen can be awakened<br>
2. by pressing the Power button briefly.

 Note: The LCD will not "wake up" when camera is writing to memory.

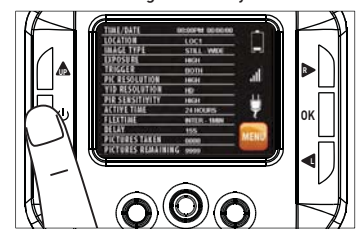

1. To change Date & Time, enter buttons to navigate to the DATE & TIME icon and press OK.

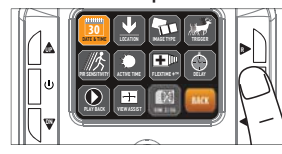

2. Press the UP or DN navigation button to go up or down in sequence. Press L or R to move to the next digit.

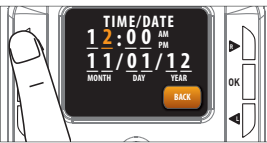

3. When the Time & Date are set,<br>3. press OK to save and press OK again to go back to the MENU.

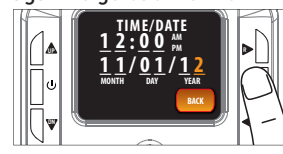

### **Location**

Save the location of the area the camera was installed. This is for your reference and is optional. If you do not wish to name your location skip to the next step.

1. To change Location, enter MENU<br>and press the UP,DN,L or R buttons to navigate to the LOCA-TION icon and press OK.

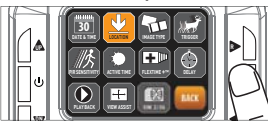

2. Press the UP or DN navigation<br>
in the go up or down in<br>
Duces a Discovery sequence. Press L or R to move to the next digit.

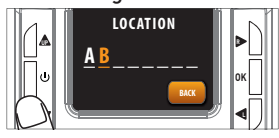

**3.** When the Location is set, press<br>**3.** OK to save and press OK again to go back to the MENU.

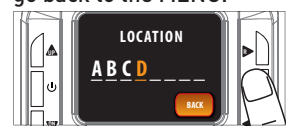

page 7

# **Image Type:Still**

To change Image Type, enter<br> **ALCO** MENU and press the UP,DN,L or R buttons to navigate to the Image

Type icon and press OK.

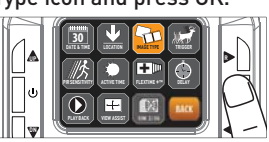

2. Press the L, R button to select STILL<br>and press OK. Then select the Resolution and press OK. Select the Exposure and press OK. Then select the aspect and press OK.

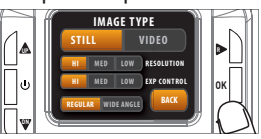

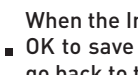

**3.** When the Image Type is set, press<br> **3.** OK to save and press OK again to go back to the MENU.

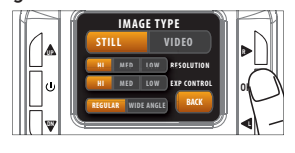

### **Image Type:Video**

To change Image Type, enter<br> **MENU** and press the UP,DN,L or R buttons to navigate to the Image Type icon and press OK.

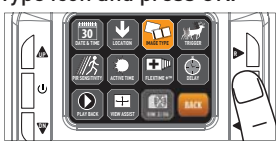

2. Press the L, R button to select<br>VIDEO and press OK. Then select the Resolution and press OK. Then select the length and press OK.

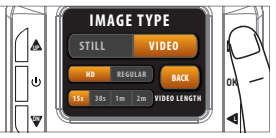

**3.** When the Image Type is set, press<br>**3.** OK to save and press OK again to go back to the MENU.

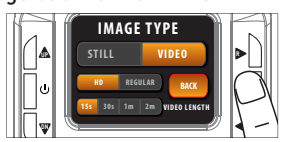

# **Trigger**

This setting allows you to choose the mode in which the camera will be capturing images.

- To change Trigger, enter MENU<br> **a** and press the UP,DN,L or R
- buttons to navigate to the Trigger icon and press OK.

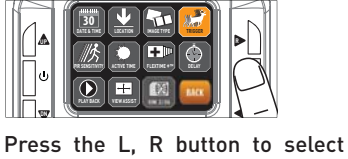

**2.** Press the L, R button to select<br>Trigger Mode. Then select the OK<br>to save If PIP is selected press OK to save. If PIR is selected press OK again to go back to the MENU.

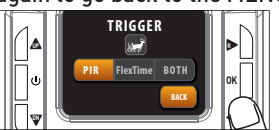

### **TRIGGER:**

PIR MODE: Takes a photo or video only when the PIR sensor is triggered.

FLEXTIME (Time Lapse): Takes time lapse images at set intervals during the key movement periods of the day, depending on your Flextime settings.

BOTH: Both PIR and Flextime are active.

# **PIR Sensitivity**

1. To change PIR Sensitivity, enter R buttons to navigate to the PIR Sensitivity icon and press OK.

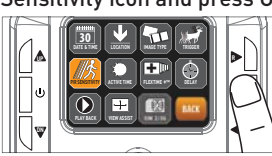

2. Press the L, R button to select<br>
the sensitivity and press OK to save. Then press OK again to go back to the MENU.

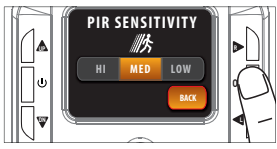

#### **PIR SENSE:**

HI: The PIR detects the smallest movement.

MED: (Default) The PIR detects most common size movements.

LOW: The PIR detects only larger movements.

### **Active Time**

1. To change the Active Time, enter buttons to navigate to the Active Time icon and press OK.

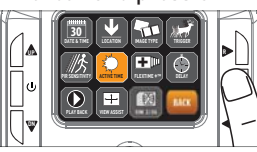

2. Press the L, R button to select the<br>
2. active time and press OK to save. Then press OK again to go back to the MENU.

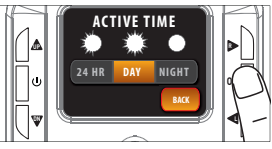

### **PIR ACTIVE:**

24 HR: The PIR can be active at all times.

DAY: The PIR can be active in daylight hours only.

NIGHT: The PIR can be active in nighttime hours only.

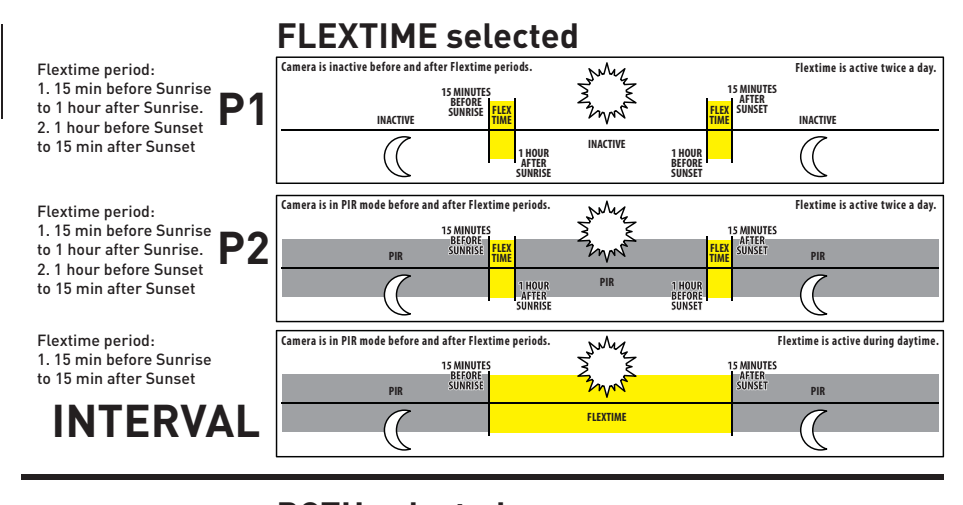

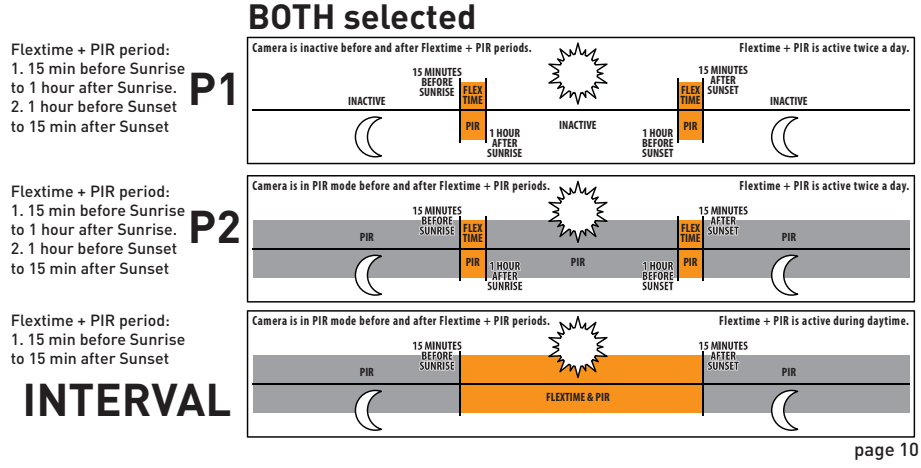

## **Flextime +™**

1. To change Flextime™, enter MENU and press the UP, DN, L or R buttons to navigate

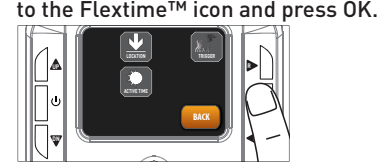

2. Press the L, R button to select the mode<br>and press OK to save. Then press OK again<br>to go back to the MENIL (see betaned 10fr mode to go back to the MENU. (See chart on pg 10 for mode descriptions)

# **Image Stamp Power Port**

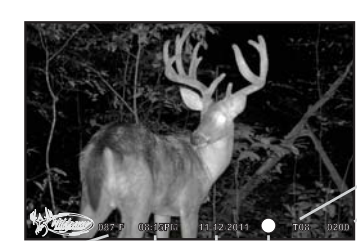

Location Photo Count

Temperature Time Date Moon Phase

WGI Cameras come standard with an external power port. You must open the weather resistant cover and use a Wildgame Innovations 6 Volt camera battery accessory. 1.

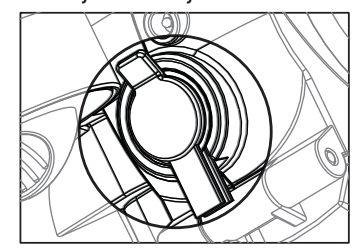

# **Mounting**

When mounting to a tree, first latch The 2 bungee cords through the<br>
Internal conditions the 2 bungee cords through the mounting holes on the left or right side of the camera. Then, stretch the cords around the tree and latch the other ends of the bungee cords through the mounting holes on the opposite side of the camera.

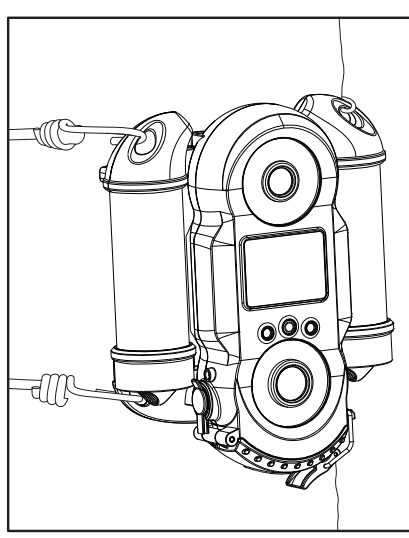

Adjustable sides to fit almost any size tree.

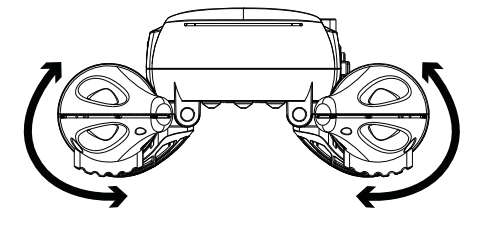

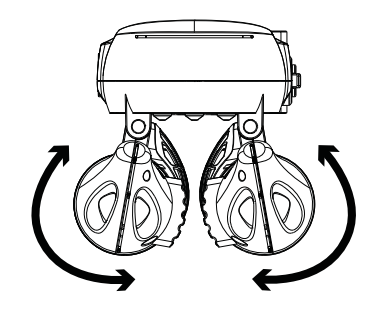

### **Important**

Once you connect the camera to your computer via the USB cable/ports, the camera will then draw power from the computer. When completing the viewing, transferring, copying or deletion of images, please make sure that you DISCONNECT THE USB CABLE FROM BOTH THE CAMERA AND THE COMPUTER, as you will not be able to power the camera OFF until you do so.

The directions as contained herein assume that you are using a Microsoft operating system and not Linux or a Mac-based operating system. Even said, there may be slight variations in your process based on the specific version of the operation system that you are using as well as the predefined user preference for each computer. The below listed steps are to serve as a guideline and may have to be slightly modified based on the specific operating system and preference as on your personal computer.

### **TIPS:**

 If mounting to a feeder unit or dusty environment, be sure to clean the camera lens cover, incandescent flash cover, and the PIR sensor cover on a regular basis. Periodically check the mounting of the camera to insure it is not loose.

Recommended distance from target area is 25-30 feet for optimal imaging quality. To improve the quality of your images, try not to mount the unit facing the rising or the setting sun in order to avoid direct sunlight into the camera lens.

Make sure that you securely latch the door closed each and every time you use the unit, as the moisture seal will not be activated unless closed properly.

Check batteries frequently to insure no corrosive build-up, as this may cause harm to the camera.

### Retrieving Images (SD Card in Camera)

#### **Method 1: Leave SD card in camera**

 **A.** First, make sure that the camera is powered OFF. Next, plug the USB cable into the camera and then into the USB port on your computer. Once this is complete (in this order only), then power the camera ON.

 **B.** Once complete, your computer may automatically launch "AutoPlay", a window recognizing a new Removable disk (the camera).

**C.** If so, it should give you three selections:

- **1.** Import pictures
- **2.** View pictures

**3.** Open folder to view files

 **D.** Select the method from the list provided that best suits your requirements. Once a selection is made, you can then view the images located on the SD Card and manipulate them as needed.

 **E.** If your computer does not automatically launch the AutoPlay window recognizing the Removable Disk (the camera), then you will need to go to the "Start Menu" at the bottom left of your screen and select "Computer". The summary view will then be illustrated on the right hand side of the window where the "Devices with Removable Storage" will

be listed. The computer will recognize the camera as Removable Disk. Please select Removable Disk from this menu (or double click on the graphical icon).

 **F.** This will then direct you into the SD Card file folder. Images are in the MEDIA folder while Flextime files are in the FLEX folder.

 **G.** Once open, you will then see all of the photo files that are located on the SD Card. Select each image individually to view. The default viewing browser for your computer will then automatically launch.

**H.** Repeat for viewing all or other photos.

 **I.** If you determine that you want to delete the image, select the image by placing your cursor on it and clicking your mouse only once. Right click on your mouse and select delete. This will delete the image permanently, so be absolutely sure you want to do this before selecting delete.

 **TIP:** The software drivers necessary to use and view the camera are automatically downloaded to the computer when you connect your camera to the computer via the included USB cable.

**TIP: View Flextime Player Software CD for more information on Flextime.**

### Retrieving Images (SD Card reader)

**Method 2: Remove SD card and use card reader**

 **A.** First, remove the SD Card from the camera unit itself by pressing on it to where it automatically ejects.

 **B.** Next, insert the SD card into your SD card reader.

 **C.** Once inserted into your computer it may automatically launch "AutoPlay", a window recognizing a new Secure Digital Storage Device (the SD Card).

 **D.** If so, it should list several options for the next steps (not limited to the following):

- **1.** Picture Options
	- **a.** Import pictures
	- **b.** View pictures
	- **c.** Copy Disc
	- **d.** Transfer pictures
- **2.** General Options
- **a.** Open folder to view files

 **E.** Select the method from the list provided that best suits your requirements. If the selection is made to "View pictures", you can then view the images located on the SD Card and manipulate them as needed.

 **F.** If your computer does not automatically launch the AutoPlay window recognizing the Removable Disk (the SD Card), then you will need to go to the "Start Menu" at the bottom left of your screen and select "Computer". The summary view will then be illustrated on the right hand side of the window where by the "Devices with Removable Storage" will be listed. The computer will recognize the reader as "Secure Digital Storage Device". Please select "Secure Digital Storage Device" from this menu (or double click on the graphical icon).

 **G.** This will then direct you into the SD Card file folder. Images are in the MEDIA folder while Flextime files are in the FLEX folder.

 **H.** Once open, you will then see all of the photo files that are located on the SD Card. Select each image individually to view. The default viewing browser for your computer will then automatically launch.

**I.** Repeat for viewing all or other photos.

 **J.** If you determine that you want to delete the image, select the image by placing your cursor on it and clicking your mouse only once. Right click on your mouse and select delete. This will delete the image permanently, so be absolutely sure you want to do this before selecting delete.

# **Warranty**

#### **DISCLAIMERS**

WGI Innovations, LTD. is not responsible for damage, expense or injury caused by the unauthorized use of, alterations to, improper connection of and abuse or neglect of the WGI Innovations™ products.

#### **WARRANTY**

For the warranty to be in effect, you MUST completely fill out and mail the warranty card along with your proof of purchase to WGI Innovations within (14) days after the date of purchase. As an alternative to mail, you may also visit our website and register your product at www.wildgameinnovations.com (you are still required to mail WGI Innovations your proof of purchase before the warranty is placed in effect.) Follow the onscreen directions to complete the process.

WGI Innovations, LTD will replace all workmanship defects free of charge for ONE (1) YEAR after the date of purchase as long as your warranty is in effect.

This warranty DOES NOT COVER damage, expense or injury caused by unauthorized repairs, animal damage, alterations, improper connection, shipping, abuse, theft, accident, neglect or collateral loss.

When returning product(s) for service you MUST obtain a Return Merchandise Authorization (RMA) number from WGI Innovations, LTD. Please include name, UPS address (No P.O. Box), telephone number, RMA number and a complete description of the problem on all enclosed correspondence. When possible, pack product carefully in original carton. Customers are responsible for any shipping cost to WGI Innovations. WGI Innovations will pay the shipping cost of replacement product to the customer. We are not responsible for damage incurred in returning items for repair.

For product service send to: WGI Innovations 602 Fountain Parkway Grand Prairie, TX 75050 (800) 847-8269 Thank you for your purchase!

### **CUSTOMER SERVICE**

WGI Innovations, LTD. stands behind every product we manufacture for a one year product workmanship warranty and a strong commitment to customer service. If you are in need of customer service for missing parts or need assistance with the operation or assembly of your product, we encourage you to call one of our customer service representatives and let us assist you with your WGI Innovations product.

#### **DISCLAIMER**

WGI Innovations, LTD. reserves the right to make changes to product features, functionality and physical design at its sole discretion. As a result, such changes may not be reflected in this version of the manual.

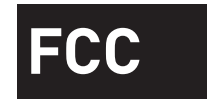

#### **FCC STATEMENT**

Product Name: Game Trail Camera Trade Name: Wildgame Innovations Model# c8b5

This device complies with Part 15 of the FCC Rules. Operation is subject to the following two criteria: (1) This device may not cause harmful interference, and (2) This device must accept any interference received, including interference that may cause undesired operation.

Warning: Changes or modifications to this unit not expressly approved by the party responsible for compliance could void the user's authority to operate the equipment.

NOTE: This equipment has been tested and found to comply with the limits for a Class B digital device, pursuant to Part 15 of the FCC Rules. These limits are designed to provide reasonable protection against harmful interference in a residential installation. This equipment generates, uses and can radiate radio frequency energy and, if not installed and used in accordance with the instructions, may cause harmful interference to radio communications.

However, there is no guarantee that interference will not occur in a particular installation. If this equipment does cause harmful interference to radio or television reception, which can be determined by turning the equipment off and on, the user is encouraged to try to correct the interference by one or more of the following measures:

-Reorient or relocate the receiving antenna.

-Increase the separation between the equipment and receiver.

-Connect the equipment into an outlet on a circuit different from that to which the receiver is connected.

-Consult the dealer or an experienced radio/TV technician for help.

This device complies with Industry Canada licence-exempt RSS standard(s). Operation is subject to the following two conditions: (1) this device may not cause interference, and (2) this device must accept any interference, including interference that may cause undesired operation of the device.

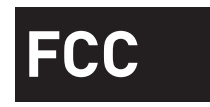

#### **Radiation Exposure Statement:**

This device meets the government's requirements for exposure to radio waves. This device is designed and manufactured not to exceed the emission limits for exposure to radio frequency(RF) energy set by the Federal Communications Commission of the U.S. Government.

The exposure standard for wireless device employs a unit of measurement known as the Tests for SAR are conducted using standard operating positions accepted by the FCC with the device transmitting at its highest certified power level in all tested frequency brands.

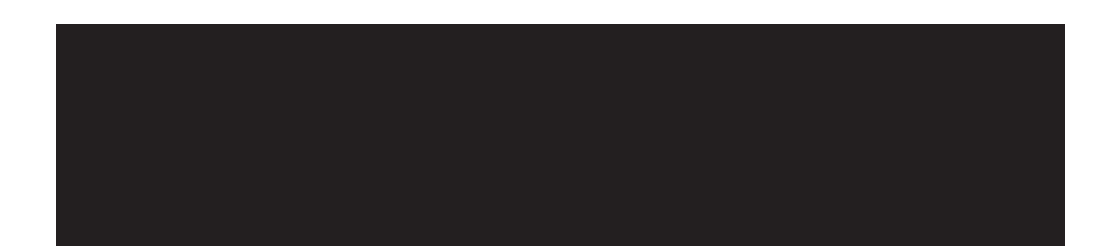

602 Fountain Parkway Grand Prairie, TX 75050 800.847.8269

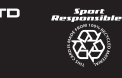

CE FC

"Wildgame Innovations" and the "Button Logo" are TM trademarks of Wildgame Innovations, LLC. "Sport Responsible" and "Flextime" are TM trademarks of WGI Innovations, LTD.